# :hager

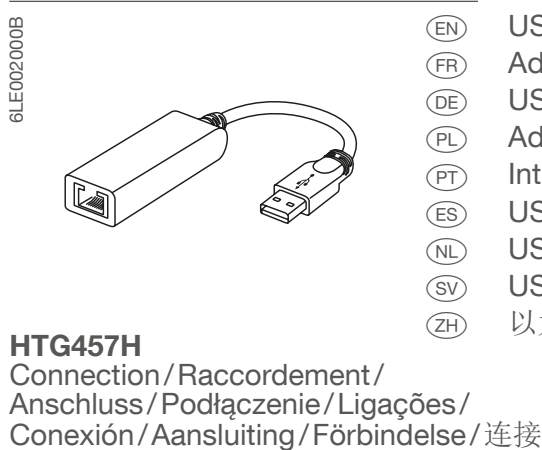

 $(m)$  USB to RJ45 Ethernet interface a Adaptateur USB vers Ethernet RJ45 **ED USB-/RJ45-Ethernet-Schnittstelle** m Adapter RJ45 Ethernet - USB (PT) Interface USB / Ethernet RJ45 **(ES)** USB a la interfaz Ethernet RJ45 (NL) USB naar RJ45 Ethernet-interface s USB till RJ45 Ethernet-gränssnitt n 以太网 RJ45 USB 适配器

# HTG457H

Connection/Raccordement/ Anschluss / Podłączenie / Ligações / 

Household users should contact either the retailer where they purchased this product, or their local government office, for details of where and how they can take this item for environmentally safe recycling.

Business users should contact their supplier and check the terms and conditions of the purchase contract. This product should not be mixed with other commercial wastes of disposal.

# **B**

Le HTG457H est un adaptateur USB vers Ethernet RJ45, spécialement adapté au raccordement du serveur de données multi-énergies HTG410H / HTG411H.Il permet un raccordement direct en face avant, évitant tout démontage de coffret ou d'armoire.

#### Mise en oeuvre

S'assurer que le réseau Ether- $\mathbf{i}$ net de l'installation ne soit pas raccordé au port "Setup - Ethernet1", mais bien au port "Ethernet 2". Nota : En mode "Setup ON", le HTG410H / HTG411H active son serveur DHCP sur le port "Setup - Ethernet 1".

- 1. Mettre le sélecteur «Setup» du produit HTG410H / HTG411H en position «ON».
- 2. Redémarrer le HTG410H / HTG411H en coupant son alimentation, puis le remettre sous tension.
- 3. Attendre que la Led «Power» soit au vert fixe.
- 4. Raccorder l'accessoire au port USB situé en face avant du HTG410H / HTG411H.
- 5. Raccorder avec un câble (croisé ou non) Ethernet, le port Ethernet de l'accessoire au port Ethernet de l'ordinateur.

6. Paramétrer le lien TCP / IP sur l'ordinateur : Exemple pour Windows 7 Professionnel :

- Ouvrir le «Centre Réseau et partage».
- Cliquer sur «Modifier les paramètres de la carte».
- Cliquer sur «Connexion au réseau local».
- Cliquer sur «Propriétés».

- Sélectionner «Protocole Internet version 4 (TCP / IPv4)» et cliquer sur «Propriétés».

- Sur l'onglet «Général», s'assurer que «Obtenir une adresse IP automatiquement» et «Obtenir les adresses DNS automatiquement» soient cochés. Sinon, notez vos paramètres actuels avant toute modification, et cochezHTG411H as usual.

ces 2 cases.

- Fermer la fenêtre «Propriétés de Protocole Internet version 4 (TCP / IPv4)» en cliquant sur «OK».

- Fermer la fenêtre «Propriétés de Connexion au réseau local» en cliquant sur «OK».

7. Lancer le navigateur internet sur l'ordinateur. 8. Saisir comme url https://192.168.2.1 et connectez-vous au produit HTG410H / HTG411H comme habituellement.

#### Déconnexion totale

- 1. Sortir du mode SETUP en mettant le sélecteur «Setup» en position «OFF».
- 2. Débrancher l'accessoire du port USB.
- 3. Redémarrer le HTG410H / HTG411H en coupant son alimentation, puis le remettre sous tension.

# EN<sub>D</sub>

The HTG457H is an USB to RJ45 Ethernet interface, especially suitable for the connection with the multienergy data logger & server HTG410H / HTG411H. It allows direct connection on the front panel, avoiding any dismantling of box or cabinet.

#### Implementation

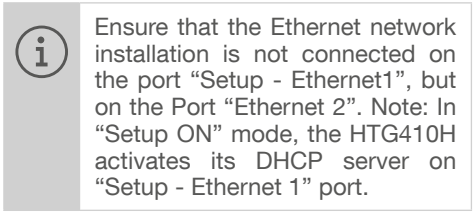

- 1. Turn switch "Setup" in "ON" position on HTG140H / HTG411H.
- 2. Execute a reset for HTG410H / HTG411H by switching off the power supply and on again.
- 3. Wait until the "Power" LED is uninterrupted green.
- 4. Connect the accessory on the USB port located on front of HTG410H / HTG411H.
- 5. Connect the Ethernet port of the HTG457H to the Ethernet port of the computer with an Ethernet cable (crossed/uncrossed).
- 6. Set the TCP/IP connection on the computer: Example for Windows 7 Professional:
- Open "Network and Sharing Center".
- Click on "Change adapter settings".
- Click on "Local Area connection".
- Click on "Properties".
- Select "Internet Protocol Version 4 (TCP/ IPv4)" and click on "Properties".
- On "General" tab, make sure "Obtain an IP address automatically" and "Obtain DNS server address automatically" are checked. Otherwise, write down your current settings before making any changes, and check the 2 boxes.
- Click on "OK" to close window "Internet Protocol Version 4 (TCP/IPv4) Properties".
- Click on "Close" to close window "Local Area Connection Properties".
- 7. Activate the Web browser on the computer.
- 8. Enter https://192.168.2.1 as the url and connect you to the product HTG410H / HTG411H as usual.

#### Total disconnection

- 1. Exit SETUP mode by selecting "Setup" switch in "OFF" position.
- 2. Disconnect the accessory on USB port.
- 3. Restart HTG410H / HTG411H by switching off the power supply and on again.
- 4. If applicable, reset the TCP / IPv4 settings on the computer - those recorded before modification.

Correct Disposal of This product (Waste Electrical & Electronic Equipment). (Applicable in the European. Union and other European countries

# with separate collection systems).

This marking shown on the product or its literature indicates that it hould not be disposed with other household wasted at the end of its working life. To prevent possible harm to the environment or human health from uncontrolled waste disposal, please separate this from other types of wastes and recycle it responsibly to promote the sustainable reuse of

4. Le cas échéant, rétablir les paramètres TCP/ IPv4de l'ordinateur- ceux notés avant modification.

#### Comment éliminer ce produit ? (déchets d'équipements électriques et électroniques).

(Applicable dans les pays de l'Union Européenne et aux

autres pays européens disposant de systèmes de collecte sélective). Ce symbole sur le produit ou sa documentation indique qu'il ne doit pas être éliminé en fin de vie avec les autres déchets ménagers. L'élimination incontrôlée des déchets pouvant porter préjudice à l'environnement ou à la santé humaine, veuillez le séparer des autres types de déchets et le recycler de façon responsable. Vous favoriserez ainsi la réutilisation durable des ressources matérielles.

Les particuliers sont invités à contacter le distributeur leur ayant vendu le produit ou à se renseigner auprès de leur mairie pour savoir où et comment ils peuvent se débarrasser de ce produit afin qu'il soit recyclé en respectant l'environnement. Les entreprises sont invitées à contacterleurs fournisseurs et à consulterles conditions de leur contrat de vente.

Ce produit ne doit pas être éliminé avec les autres déchets commerciaux.

# E

Der HTG457H ist eine USB-/RJ45-Ethernet-Schnittstelle, die besonders gut geeignet ist eine Verbindung zum Energiemonitoringserver HTG410H / HTG411H aufzubauen.Sie erlaubt eine direkte Verbindung an der Vorderseite ohne Demontage der Verteilerfeldhaube.

#### Implementierung

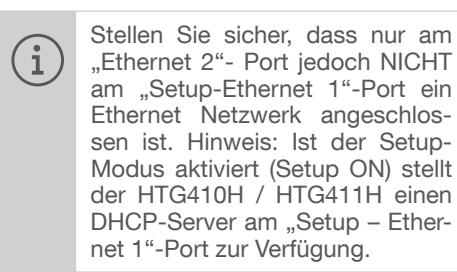

- 1. Bringen Sie den Schalter "Setup" am HTG410H / HTG411H in die "ON"-Position.
- 2. Führen Sie einen Neustart des HTG410H / HTG411H durch indem Sie die Spannungsversorgung aus- und wieder einschalten.
- 3. Warten Sie ab, bis die "Power"-LED konstant grün leuchtet.
- 4. Schließen Sie das Zubehör am frontseitigen USB-Anschluss des HTG410H / HTG411H an.
- 5. Verbinden Sie den Ethernet-Anschluss des HTG457H und den Ethernet-Anschluss Ihres PC´s mit einem Ethernet-Kabel (überkreuzte oder gerade).
- 6. Richten Sie Ihre TCP/IP-Verbindung am PC ein:
- Beispiel für Windows 7 Professional:
- Öffnen Sie das "Netzwerk- und Freigabecenter"
- Klicken Sie auf "Adaptereinstellungen ändern"
- Klicken Sie auf "LAN-Verbindung"
- Klicken Sie auf "Einstellungen"

- Wählen Sie "Internetprotokoll Version 4 (TCP/ IPv4)" und klicken Sie auf "Einstellungen"

- Stellen Sie sicher, dass im Register "Allgemein" die Einstellung "IP-Adresse automatisch beziehen" und "DNS-Server automatisch beziehen" ausgewählt ist. Falls dies nicht der Fall ist, notieren Sie sich die aktuellen Einstellungen und wechseln dann auf die genannte Konfiguration.

- Klicken Sie auf "OK" um das Fenster "Eigenschaften von Internetprotokoll Version 4 (TCP/IPv4)" zu schließen.

- Klicken Sie auf "OK" um das Fenster "Eigenschaften von LAN-Verbindung" zu schließen

- 7. Webbrowser am PC starten.
- 8. Geben Sie https://192.168.2.1 in die Adressleiste ein und verbinden Sie sich wie üblich mit dem HTG410H / HTG411H.

# Gesamtabschaltung

- 1. Verlassen Sie den Setup-Modus indem Sie den Schalter "Setup" in die "OFF"-Position bringen
- 2. Entfernent Sie das Zubehör vom USB-Port.
- 3. Starten Sie den HTG410H / HTG411H neu, indem Sie die Spannungsversorgung ausund wieder anschalten.
- 4. Setzen Sie, falls gewünscht, Ihre TCP / IP v4 - Einstellungen auf den ursprünglichen Zustand zurück

Korrekte Entsorgung dieses Produkts (Elektromüll). (Anzuwenden in den Ländern der Europäischen Union und anderen europäischen Ländern

# mit einem separaten Sammelsystem).

Die Kennzeichnung auf dem Produkt bzw. auf der dazugehörigen Literatur gibt an, dass es nach seiner Lebensdauer nicht zusammen mit dem normalen Hausmüll entsorgt werden darf. Entsorgen Sie dieses Gerät bitte getrennt von anderen Abfällen, um der Umwelt bzw. Der menschlichen Gesundheit nicht durch unkontrollierte Müllbeseitigung zu schaden. Recyceln Sie das Gerät, um die nachhaltige Wiederverwertung von stofflichen Ressourcen zu fördern.

Private Nutzer sollten den Händler, bei dem das Produkt gekaut wurde, oder die zuständigen Behörden kontaktieren, um in Erfahrung zu bringen, wie sie das Gerät auf umweltfreundliche Weise recyceln können.

Gewerbliche Nutzer sollten sich an ihren Lieferanten wenden und die Bedingungen des Verkaufsvertrags konsultieren. Dieses Produkt darf nicht zusammen mit anderem Gewerbemüll entsorgt werden.

# **PL**

HTG457H jest adapterem USB do podłączenia kabla Ethernet RJ45, dedykowanym do połączenia z serwerem monitoringu energii HTG410H / HTG411H. Umożliwia on bezpośrednie połączenie kabla sieciowego Ethernet RJ45 do gniazda umieszczonego z przodu urządzenia, bez konieczności demontażu pokryw aparatury modułowej w rozdzielnicy.

#### Podłączenie

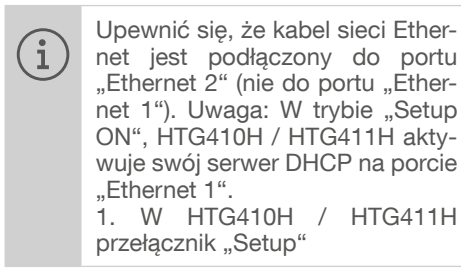

1. WHTG410H/HTG411Hprzełącznik «Setup»

przesunąć do pozycji «ON».

- 2. Wykonać reset dla HTG410H / HTG411H, wyłączając zasilanie i włączając je ponownie.
- 3. Poczekać do momentu, gdy dioda LED «Power» będzie świecić stałym światłem koloru zielonego.
- 4. Podłączyć USB adapter do gniazda USB, znajdującego się z przodu obudowy urządzenia.
- 5. Podłączyć kabel sieciowy Ethernet (skrosowany lub bez przeplotu) do gniazda RJ45 HTG457H oraz portu Ethernet w komputerze.
- 6. Ustawić parametry połączenia TCP/IP w komputerze:

Przykład dla systemu operacyjnego Windows 7 Professional:

- Otwórz «Centrum sieci i udostępniania».
- Kliknąć na «Zmień ustawienia adaptera».
- Kliknąć na «Połączenie lokalne».
- Kliknąć na «Właściwości».

- Wybrać «Protokół internetowy w wersji 4 (TCP / IPv4)» i kliknąć «Właściwości»

- W zakładce «Ogólne», upewnić się, że zaznaczone są «Uzyskaj adres IP automatycznie» oraz «Uzyskaj adres serwera DNS automatycznie». W przeciwnym wypadku, zapisać bieżące ustawienia przed dokonaniem jakichkolwiek zmian i sprawdzić te dwa pola wyboru.

-Kliknąć na przycisk «OK», aby zamknąć okno «Protokół internetowy w wersji 4 (TCP / IPv4) Właściwości».

-Kliknąć «Zamknij», aby zamknąć okno «Właściwości: Połączenie lokalne».

- 7. Uruchomić przeglądarkę internetową w komputerze.
- 8. Wprowadzić https://192.168.2.1 jak adres URL i podłączyć do produktu HTG410H / HTG411H.

# Całkowite odłączenie

- 1. Wyjść z trybu ustawień, przesuwając przełącznik «Setup» do pozycji «OFF».
- 2. Odłączyć adapter od portu USB.
- 3. Zrestartować HTG410H / HTG411H, wyłączając zasilanie i włączając je ponownie.
- 4. W razie potrzeby, zresetować ustawienia protokołu TCP/IPv4 w komputerze, zarejestrowane przed modyfikacją.

#### Prawidłowe usuwanie produktu (zużyty sprzęt elektryczny i elektroniczny).

Oznaczenie umieszczone na produkcie lub w odnoszących do niego tekstach

wskazuje, że produkt po upływie okresu użytkowania nie należy usuwać z innymi odpadami pochodzącymi zgospodarstwdomowych.Aby uniknąć szkodliwego

wpływu na środowisku naturalne i zdrowie ludzi wskutek niekontrolowanego usuwania odpadów, prosimy o oddzielenie produktu od innego typu odpadów oraz odpowiedzialny recycling w celu promowania ponownego użycia zasobów materialnych jako dobrej praktyki. W celu uzyskania informacja na temat miejsca i sposobu bezpiecznego dla środowiska recyklingu tego produktu użytkownicy w gospodarstwach domowych powinni skontaktować się z punktem sprzedaży detalicznej, w którym dokonali zakupu produktu lub organem władz lokalnych.

Użytkownicy w firmach powinni skontaktować się ze swoim dostawca i sprawdzić warunki umowy zakupu. Produktu nie należy usuwać z innymi odpadami komercyjnymi.

O HTG457H é um interface USB/Ethernet RJ45, especialmente adaptado aos servidores Multi-energia HTG410H / HTG411H. Pode ser ligado directamente no painel frontal, evitando qualquer desmontagem do quadro ou armário eléctrico.

#### Colocação em serviço

Certifique-se de que a rede Ethernet não está ligada na porta "Setup - Ethernet1", mas sim na porta "Ethernet 2". Nota: Em modo "Setup ON", o HTG410H / HTG411H activa seu servidor DHCP na porta "Setup - Ethernet 1".

- 1. Coloque o selector «Setup» do HTG140H / HTG411H na posição «ON».
- 2. Execute um reset no HTG410H / HTG411H desligando a sua alimentação e voltando a ligá-la.
- 3. Aguarde até que o LED «Power» estar verde (permanente).
- 4. Ligue a ficha USB do acessório à porta USB localizada na frente do HTG410H / HTG411H.
- 5. Ligue a ficha Ethernet do HTG457H à porta Ethernet do computador através de um cabo Ethernet (directo / cruzado).
- 6. Configure a ligação TCP / IP no computador: Exemplo para Windows 7 Professional:
- Aceder ao Painel de Controlo e abrir o «Centro de Rede e Partilha».
- Clique em «Alterar definições da placa».
- Clique em «Ligação de Área Local».
- Clique em «Propriedades».
- Seleccione «Protocolo TCP/IP Versão 4 (TCP/ IPv4)» e clique em «Propriedades».
- Na aba «Geral», certifique-se de que estão seleccionadas as opções «Obter um endereço IP automaticamente» e «Obter o endereço dos servidores DNS automaticamente». Caso contrário, anote as configurações em uso antes de fazer qualquer alteração, e verificar as 2 caixas.
- Clique em «OK» para fechar a janela «Propriedades de Protocolo TCP/IP Versão 4 (TCP/ IPv4)».
- Clique em «Fechar» para fechar a janela «Propriedades de Ligação de Área Local».
- 7. Abra o navegador da internet no computador.
- 8. Introduza https://192.168.2.1 como URL e ligue-se ao produto HTG410H / HTG411H.

#### Desligar total

- 1. Sair do modo SETUP colocando o selector «Setup» na posição «OFF».
- 2. Retire o acessório da porta USB.
- 3. Reinicie o HTG410H / HTG411H desligando a sua alimentação e voltando a ligá-la.
- 4. Se aplicável, redefinir as configurações de TCP/IPv4 do computador - usando os valores anotados antes da modificação.

#### Eliminação correcta deste produto (Resíduo de Equipamentos Eléctricos e Electrónicos).

Esta marca, apresentada no produto ou na sua literatura indica que ele não deverá ser eliminado juntamente com os resíduos domésticos indiferenciados no final do seu periodo de vida útil. Para impedir danos ao ambiente e à saúde humana causados pela eliminação incontrolada de resíduos deverá separar este equipamento de outros tipos de resíduos e reciclá-lo de forma responsável, para promover uma reutilização sustentável dos recursos materiais.

Os utilizadores domésticos deverão contactar ou o estabelecimento onde adquiriram este produto ou as entidades oficiais locais para obterem informações sobre onde e de que forma podem levar este produto para permitir efectuar uma reciclagem segura em termos ambientais.

Os utilizadores profissionais deverão contactar o seu fornecedor e consultar os termos e condições do contrato de compra. Este produto não deverá ser misturado com outros resíduos comerciaís para eliminação.

## ES<sub></sub>

El HTG457H es una interfaz USB a Ethernet RJ45, especialmente adecuado para la conexión con el concentrador y servidor de datos multimedida HTG410H / HTG411H. Permite la conexión directa en el panel frontal, evitando cualquier desmontaje de la caja o armario.

#### Implementación

- Asegúrese de que la instalación  $\mathbf{i}$ de la red Ethernet no está conectado en el puerto "Configuración - Ethernet1", sino en el puerto "Ethernet 2". Nota: En modo "Setup ON", el HTG410H / HTG411H activa su servidor DHCP en "Configuración - en el puerto Ethernet 1".
- 1. Poner el interruptor de «Configuración» en la posición «ON» en la HTG140H.
- 2. Ejecutar un reset de HTG410H / HTG411H desconectando la fuente de alimentación y volviéndola a conectar.
- 3. Esperar hasta que el LED «Power» este verde ininterrumpidamente.
- 4. Conectar el accesorio en el puerto USB situado en la parte frontal de HTG410H / HTG411H.
- 5. Conectar el puerto Ethernet del HTG457H al puerto Ethernet del ordenador con un cable Ethernet (cruzado / sin cruzar).

6. Establecer la conexión TCP / IP en el equipo: Ejemplo para Windows 7 Professional:

- Abrir «centro de redes y recursos compartidos».
- Haga clic en «Cambiar configuración del adaptador».
- Haga clic en «Conexión de área local».
- Haga clic en «Propiedades».
- -Seleccione «Protocolo de Internet versión 4 (TCP
- / IPv4)» y haga clic en «Propiedades».
- En la pestaña «General», asegúrese de que «Obtener una dirección IP automáticamente» y «Obtener la dirección del servidor DNS automáticamente» están marcadas. De lo contrario, anote la configuración actual antes de hacer cualquier cambio, y comprobar las 2 cajas.
- Haga clic en «Aceptar» para cerrar la ventana «Protocolo de Internet versión 4 (TCP / IPv4)».
- Haga clic en «Cerrar» para cerrar la ventana
- «Propiedades de Conexión de área local».
- 7. Active el navegador web en el ordenador.
- 8. Introduzca https://192.168.2.1 como la url y conectar al producto HTG410H / HTG411H como de costumbre.

#### Desconexión total

1. Salga del modo de configuración seleccio-

nando el interruptor «Configuración» en la posición «OFF».

- 2. Desconectar el accesorio del puerto USB.
- 3. Reiniciar HTG410H / HTG411H desconectando la fuente de alimentación y vuelva a encenderla.
- 4. Si es necesario, restablecer la configuración TCP / IPv4 en el equipo - los anotados antes de la modificación.

Eliminación correcta de este producto (material eléctrico y electrónico de descarte). (Aplicable en la Unión Europea y en países europeos con sistenmas de recogida selectiva

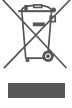

#### de residuos).

La presencia de esta marca en el producto o en el material informativo que lo acompaña, indica que al finalizar su vida útil no deberá eliminarse junto con otros residuos domésticos. Para evitar los posibles daños al medio ambiente y a la salud humana que representa la eliminación incontrolada de residuos, separe este producto de otros tipos de residuos y reciclelo correctamente para promover la reutilización sostenible de recursos materiales.

Los usuarios particulares pueden contactar con el establecimiento donde adquirieron el producto, o con las autoridades locales pertinentes, para informarse sobre cómo y dónde pueden llevarlo para que sea sometido a un reciclaje ecológico y seguro.

Los usuarios comerciales pueden contactar con su proveedor y consultar las condiciones del contrato de compra. Este producto no debe eliminarse mezclado con otros residuos comerciales.

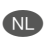

De HTG457H is een USB naar RJ45 Ethernet-interface, bedoeld voor gebruik in combinatie met de MultiEnergy datalogger & server HTG410H / HTG411H.Door de directe aansluiting op de USB-poort aan de voorzijde, kan de afdekplaat van de verdeler gesloten blijven.

#### Implementatie

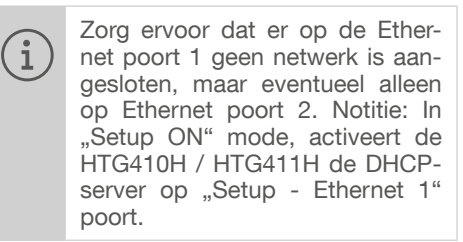

- 1. Zetde schakelaar «Setup» indepositie «On».
- 2. Voer een server reset uit, door de voeding uit en weer aan te schakelen.
- 3. Wacht tot de groene «power»LED continue brandt
- 4. Sluit nu de accessoire op de USB-poort aan de voorzijde van HTG410H / HTG411H.
- 5. Sluit de Ethernet-poort van de HTG457H aan op de Ethernet-poort van de computer een datakabel.
- 6. Maak op de computer de juiste netwerkinstellingen:

Voorbeeld voor Windows 7 Professional:

- Open netwerk en deelcentrum».
- Klik op «Adapterinstellingen wijzigen».
- Klik op «LAN-verbinding».
- Klik op «Eigenschappen».
- Selecteer «Internet Protocol versie 4 (TCP / IPv4)» en klik op «Eigenschappen».

- Klik op het tabblad 'Algemeen', zorg ervoor dat «een IP-adres laten toewijzen» en «een DNS-server-adres automatisch teokennen» worden uitgevoerd. Noteer eventueel vooraf de oorspronkelijke netwerkinstellingen.

- Klik op «OK» om het venster «Internet Protocol versie 4 (TCP / IPv4) Eigenschappen» te sluiten.

- Klik op «Sluiten» om het venster «Local Area Connection Properties» te sluiten.

- 7. Start de webbrowser op de computer.
- 8. Voer https://192.168.2.1 in als de url en configureer de HTG410H / HTG411H zoals gewoonlijk.

## Interface loskoppelen

- 1. Zet de schakelaar «Setup» in de stand «OFF».
- 2. Trek de stekker uit de USB-poort.
- 3. Voer een server reset uit, door de voeding uit en weer aan te schakelen.
- 4. Indien van toepassing, herstel de TCP / IPv4-instellingen op de computer d.m.v. de gemaakte notitie.

### Correcte verwijdering van dit product (elektrische & elektronische afvalapparatuur).

Dit merkteken op het product of het ■ bijbehorende informatiemateriaal duidt

erop dat het niet met ander huishoudelijk afval verwijderd moet worden aan het einde van zijn gebruiksduur. Om mogelijke schade aan het milieu of de menselijke gezondheid door ongecontroleerde afvalverwijdering te voorkomen, moet u dit product van andere soorten afval scheiden en op een verantwoorde manier recyclen, zodat het duurzame hergebruik van materiaalbronnen wordt bevorderd.

Huishoudelijke gebruikers moeten contact opnemen met de winkel waar ze dit product hebben gekocht of met de gemeente waar ze wonen om te vernemen waar en hoe ze dit product milieuvriendelijk kunnen laten recyclen.

Zakelijke gebruikers moeten contact opnemen met hun leverancier en de algemene voorwaarden van de koopovereenkomsten nalezen. Dit product moet niet worden gemengd met ander bedrijfsaval voor verwijdering.

# **SV**

Den HTG457H är en USB till RJ45 Ethernet-gränssnitt, speciellt lämplig för anslutning till multienergy datalogger & server HTG410H / HTG411H.Detta möjliggör anslutning i fronten, undviker nedmontering av frontstycke eller dörren på kapslingen.

# **Genomförande**

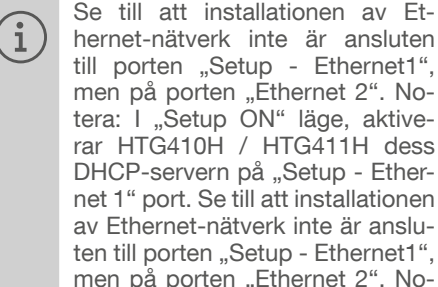

DHCP-servern på "Setup - Ethernet 1" port. Se till att installationen av Ethernet-nätverk inte är ansluten till porten "Setup - Ethernet1". men på porten "Ethernet 2". Notera: I "Setup ON" läge, aktiverar HTG410H / HTG411H dess DHCP-servern på "Setup - Ethernet 1" port.

1. Slå switch «Setup» i «ON» läge på HTG140H / HTG411H.

- 2. Återställning av HTG410H / HTG411H är möjlig genom att föra omkopplaren i läge «Off» på strömförsörjningen och sen föra den i läge «On»
- 3. Vänta tills indikeringen «Power» är lyser grönt.
- 4. Anslut tillbehöret på USB-porten på framsidan av HTG410H / HTG411H.
- 5. Anslut Ethernet-porten på HTG457H till Ethernet-porten på datorn med en Ethernet-kabel (korsad / uncrossed).
- 6. Ställ in TCP / IP-anslutning på datorn: Exempel för Windows 7 Professional:
- Öppna «Nätverks- och delningscenter».
- Klicka på «Ändra adapterinställningar».
- Klicka på «Anslutning till lokalt nätverk».
- Klicka på «Egenskaper».
- Välj «Internet Protocol Version 4 (TCP /IPv4)» och klicka på «Egenskaper».

- På fliken «Allmänt», se till att «Erhåll en IP-adress automatiskt» och «Erhåll DNS-serveradress automatiskt» är markerad. Annars, skriv ner dina nuvarande inställningar innan du gör några ändringar och kontrollera 2 lådor.

-Klickapå «OK» för att stänga fönstret «Internet Protocol Version 4 (TCP / IPv4) Egenskaper».

- Klicka på «Stäng» för att stänga fönstret
- «Lokala Properties Area Connection».
- 7. Aktivera webbläsare på datorn.
- 8. Skriv https://192.168.2.1som urloch ansluta dig till produkten HTG410H / HTG411H som vanligt.

# total frånkoppling

- 1. Avsluta SETUP-läget genom att flytta «Setup» omkopplaren i «OFF» -läge.
- 2. Koppla från tillbehöret på USB-porten.
- 3. Starta om HTG410H / HTG411H är möjlig genom att föra omkopplaren i läge «Off» på strömförsörjningen och sen föra den i läge «On»
- 4. I förekommande fall, återställa TCP / IPv4-inställningar på datorn - de som registrerats före ändringen.

#### Korrekt avfallshantering av produkten (elektriska och elektroniska produkter).

Denna markering på produkten och i manualen anger att den inte bör sorte-

ras tillsammans med annat hushållsavfall när dess livstid är över. Till förebyggande av skada på miljö och hälsa bör produkten hanteras separat för ändamålsenlig återvinning av dess beståndsdelar.

Hushållsanvändare bör kontakta den återförsäljare som sålt produkten eller sin kommun för vidare information om var och hur produkten kan återvinnas på ett miljösäkert sätt.

Företagsanvändare bör kontakta leverantören samt verifiera angivna villkor i köpekontraktet. Produkten bör inte hanteras tillsammans med annat kommersiellt avfall.

# **ZH**

HTG457H 是一种以太网 RJ45 USB 适配器, 专门用于 HTG410H / HTG411H 多能数据服务 器的连接。其能够直接在前面板连接,从而 避免拆开机箱或机柜。

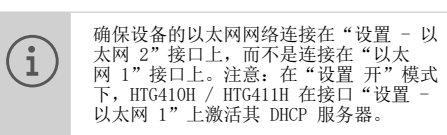

- 1.将产品 HTG410H / HTG411H 的选择开关" 设置"置于"开"位置上。
- 2.通过切断 HTG410H / HTG411H 的电源,再 重新送电,进行重启。
- 3.等待"Power"指示灯呈绿色且常亮。
- 4.将附件连接到位于 HTG410H / HTG411H 前 面的 USB 接口上。
- 5.用一根以太网电缆(交叉或不交叉)将附 件的以太网接口连接到电脑的以太网接口 上。
- 6.在电脑上设置 TCP / IP 链接:
- 以 Win 7 专业版系统为例:
- 打开"网络和共享中心
- 点击"更改适配器设置"。
- 点击"本地连接"。
- 点击"属性"。

应用

- 选择"Internet 协议版本 4 (TCP / IPv4)"并点击"属性"。
- 在"常规"选项卡上,确保选中"自动获 得 IP 地址"和"自动获得 DNS 服务器 地址"。否则,在进行任何更改之前请记 下您的当前设置参数,并选中以上 2 个 选项。
- 点击"确定",关闭"Internet 协议版本 4 (TCP / IPv4) 属性"窗口。
- 点击"确定",关闭"本地连接属性"窗 口。
- 7.在电脑上启动互联网浏览器。
- 8.输入 url https://192.168.2.1并照常接 入产品 HTG410H / HTG411H。

# 完全断开连接

- 1. 将"设置"选择开关置于"关"位置, 退 出设置模式。
- 2.断开 USB 接口上附件的连接。
- 3.通过切断 HTG410H / HTG411H 的电源,再 重新送电,进行重启。
- 4.如有必要,请重设电脑 TCP / IPv4 的参 数 - 更改前记录的参数。
- 如何弃置此产品

# (废旧电气和电子设备)。

(适用于欧盟国家和其他具备选择性 回收系统的欧洲国家)

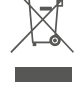

印在产品或其资料上的这个标志表 明,不应该在其使用寿命结束时与其 它生活垃圾一同进行处理。未经处

理的废弃物可能会对环境或人体健康造成危 害,请将其与其他类型的废弃物分开并负责 任地进行回收。这项做法可促进物质资源的 可持续再利用。

个人用户可以与销售该产品的经销商联系, 或通过咨询市政厅了解处置本产品的地点和 方法,以便环保回收。

公司用户可以联系其供货商并咨询其销售合 同的条款。本产品不应与其他商业废弃物一 起处理。